### *Instrucciones para la elección de destinos en la campaña forestal de bomberos*

# Acceso a la solicitud de elección de destinos

Lo primero que hay que hacer es identificarse y esto se puede hacer de dos maneras (ver siguiente imagen):

- 1. Con un certificado digital o DNI electrónico
- 2. Con Cl@ve

#### [Tienes un enlace de Ayuda para tramitar por Internet](https://www.navarra.es/home_es/Temas/Administracion+electronica/Como+tramitar+los+servicios/Resuelve+tus+dudas/Guias+y+documentacion/Videos+de+ayuda/)

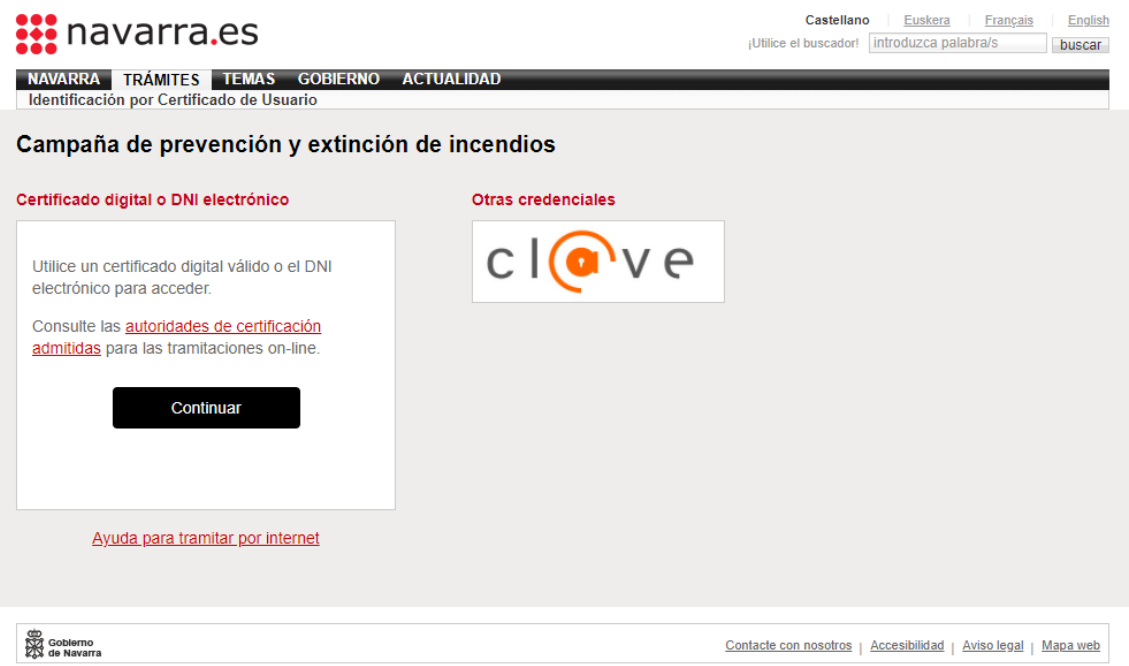

### Elección de destinos

Elige los destinos pulsando en el botón  $\bullet$  y elimina destinos elegidos pulsando el botón  $\bullet$ 

Ordena los destinos elegidos subiendo o bajando con las flechas o poniendo directamente el número de preferencia

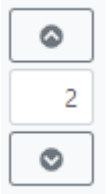

Cuando ya tengas todos los destinos elegidos y ordenados, pulsa el botón Registrar solicitud que hay al final del formulario.

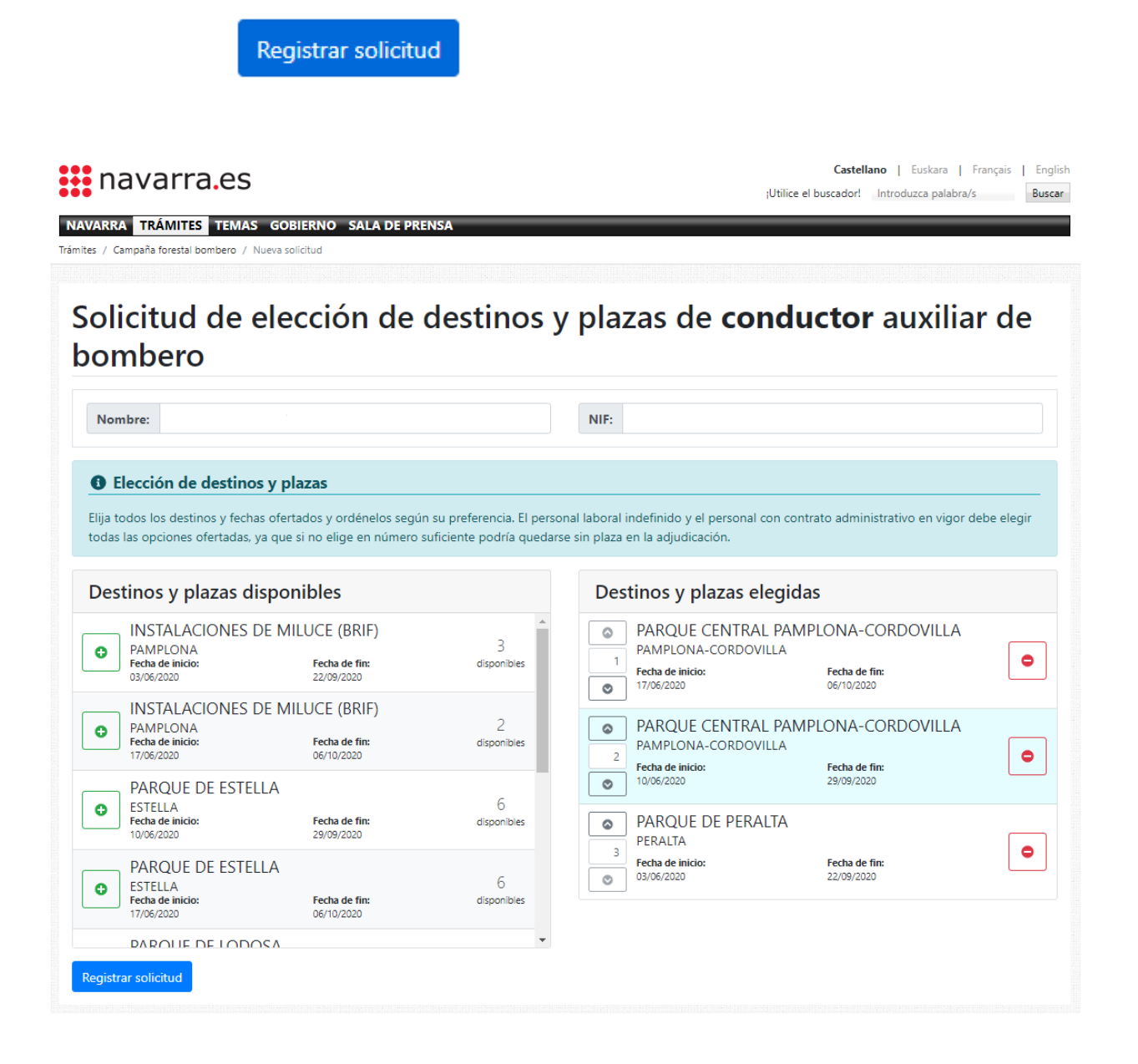

# Guardar el justificante de la solicitud de elección de destinos

Al finalizar el proceso de registro de la solicitud, llegarás a esta pantalla. Puedes hacer dos cosas:

- **Descargar** el documento con la solicitud realizada, guárdatelo en tu equipo (ordenador, Tablet, móvil)
- **Anular** la solicitud. Entonces tendrás que hacer otra de nuevo si quieres participar en la campaña.

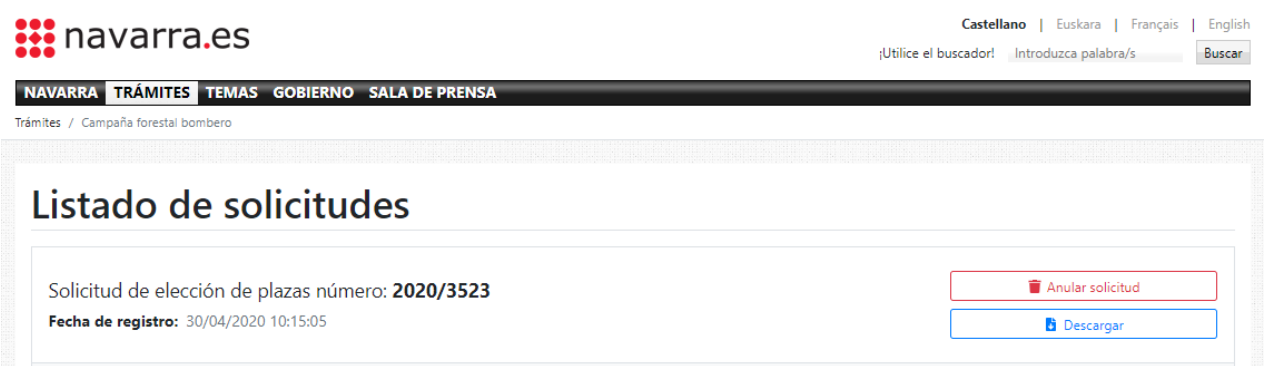

Ya he hecho una solicitud, pero me he equivocado, o quiero cambiar lo que he elegido, o no quiero participar Anula la solicitud y podrás empezar de nuevo.

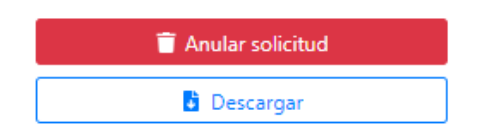

Después de anular la solicitud, tendrás la opción de realizar una nueva solicitud Pulsando en el botón Nueva solicitud

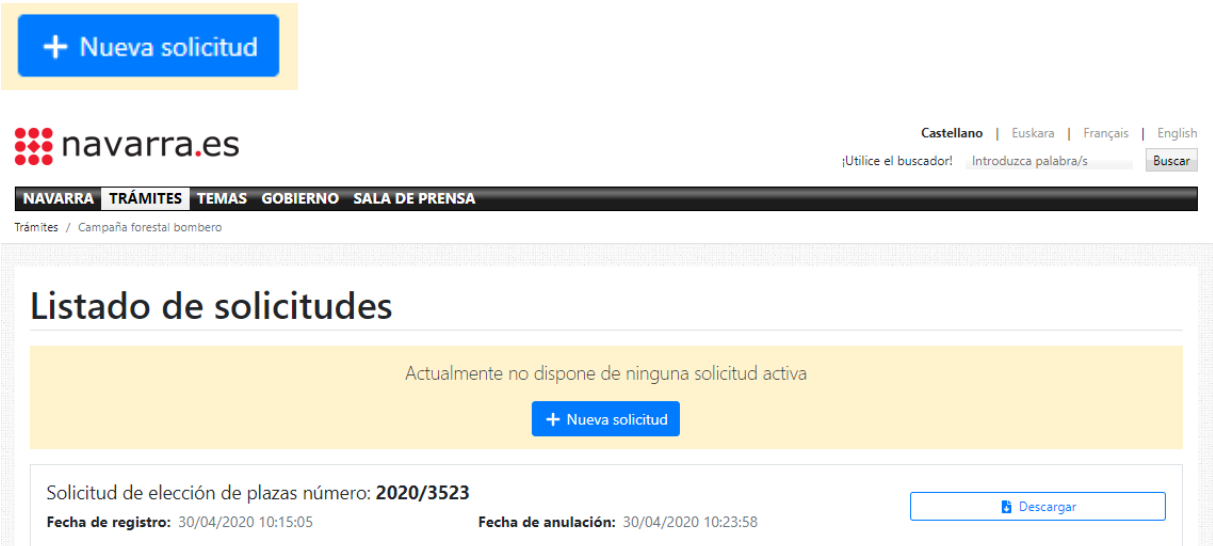